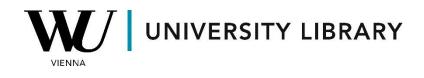

## Annual report data

# in WRDS (using Compustat data)

### **Students Manual**

You can access Compustat data using your WRDS login. The Compustat data is available under the 'Get Data' menu.

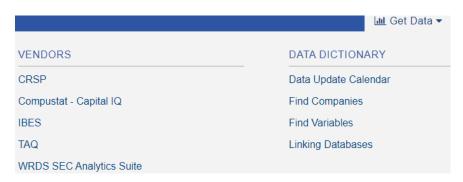

You have the flexibility to gather data for either American companies or the global market. Notably, data for the American market is accessible from as early as 1950, while data for global markets becomes available from 1987 onward.

### Compustat - Capital IQ

| Compustat<br>Compustat Fundamentals provides standardized No<br>market data for over 80,000 active and inactive public<br>have relied on for over 50 years | 5                       |
|----------------------------------------------------------------------------------------------------|-------------------------|
| » North America 17                                                                                                    | » Global 6              |
| » Bank 2                                                                                                    | » Historical Segments 2 |
| Snapshot 7                                                                                                    | » Execucomp 9           |

S&P Global Market Intelligence Data Through Wharton Research Data Services

Once you've selected your market, you can further tailor your data collection by choosing the desired frequency. Specifically, for Fundamentals, you have the option to select either quarterly or annual data.

#### Global

Non-U.S. and non-Canadian fundamental and market information on over 33,900 active and inactive publicly held companies

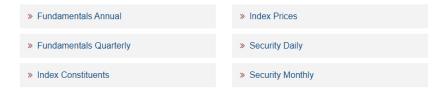

Next, you customize the settings according to your preferences, focusing on key considerations:

**Specify Companies**: In *Step 2*, you must identify all the companies you are interested in. For this dataset, you'll be required to input the gvkey of each company. You have several options for this:

- Manually input the gvkey for each company.
- Utilize the built-in search function to find gvkey for a specific ticker.
- Prepare a text file with pre-compiled gvkey information.

**Large Dataset Option**: If you intend to study a substantial number of companies but not the entire available dataset, preparing a txt file with gvkey information is the recommended approach.

**Whole Database Access**: To study the entire database, you can opt for the last choice, fetching records from all active and inactive companies.

#### Step 2: Apply your company codes.

What format are your company codes?

| ∩Autocomplete                                                                                                    | <ul> <li>○ naics</li> <li>○ GIC Sub-Industry</li> </ul> |       |
|----------------------------------------------------------------------------------------------------|---------------------------------------------------------|-------|
| Select an option for entering your company codes:                                                                                      |                                                         |       |
| Search Name or Ticker                                                                                                    | Code List Name                                          |       |
| Please enter company codes separated by a space.<br>Example: 002721 107225 012384<br>[ Code Lookup: Compustat Global - daily updates ] | Save this code list to Saved (                          | Codes |
| OSelect Saved Codes List                                                                                                    |                                                         | ÷     |
| Choose from your saved code lists.                                                                                                    |                                                         |       |
| O Browse Company Codes Upload File                                                                                                    |                                                         |       |
| Upload a plain text file (.txt), having one code per line.                                                                             |                                                         |       |
| O Search the entire database                                                                                                    |                                                         |       |

This method allows you to search the entire database of records. Please be aware that this method can take a very long time to run because it is dependent upon the size of the database.

In *Step 3* you are required to choose variables for exporting. Choose the required variables wisely, especially in cases of large datasets, because the required time for export may be big and any additional attempt will increase your waiting time. Do not forget to add some variables to be able to identify the company if necessary.

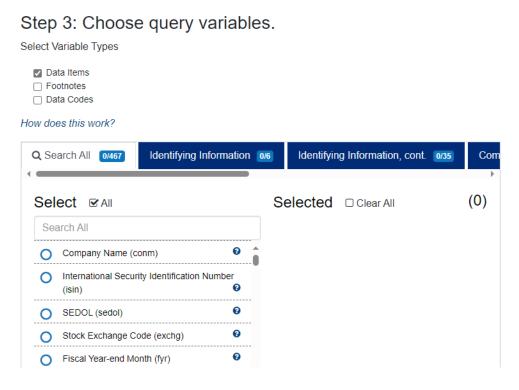

If you require specific parameters for data preparation or exporting, you can review the options in *Step 2*. These parameters are well-documented and don't demand additional familiarity with the WRDS system. For more advanced needs, you can opt for the standard form submission and proceed by clicking the 'Submit Form' button.

| Save | This Query (Optional) |   | Notes on this Query (Optional) |
|------|-----------------------|---|--------------------------------|
|      | Saved Query Name      | 0 | Saved Query Notes              |
| Subr | nit Form              |   |                                |